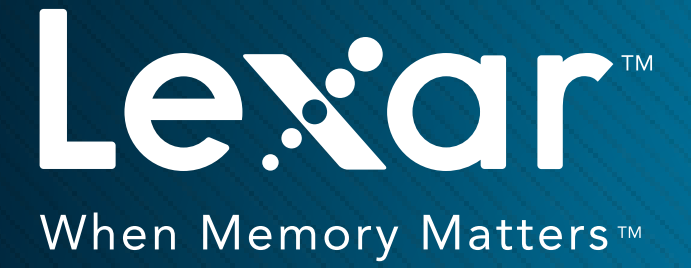

# MULTI-CARD 24-IN-1 READER QUICK START GUIDE

SDHC / MMC **xD & Macro SD & M2** 

**CF** SONIC / MMC

**M2 micro SD**

**Duo**

The Lexar® Multi-Card 24-in-1 USB Reader is an easy-to-use, all-in-one file<br>transfer solution. The reader has an innovative pop-up design, supports me<br>memory card formats,\* and has the ability to support concurrent downloa transfer solution. The reader has an innovative pop-up design, supports multiple<br>memory card formats,\* and has the ability to support concurrent downloads and<br>card-to-card file transfer.<br>**Product highlights:**<br>• Extremely v memory card formats,\* and has the ability to support concurrent downloads and card-to-card file transfer.

# Product highlights:

- Extremely versatile-reads 24 popular memory card formats\*
- Extremely versatile—reads 24 popular memory card formats\*<br>• Enables concurrent downloads and card-to-card file transfer<br>• Pop-up design protects card slots<br>• Quickly and easily transfer photos, videos, music, and files<br>• • Enables concurrent downloads and card-to-card file transfer
	- Pop-up design protects card slots
- Enables concurrent downloads and card-to-card file transfer<br>• Pop-up design protects card slots<br>• Quickly and easily transfer photos, videos, music, and files<br>• Includes USB cable—no external power supply needed<br>• One-ye • Quickly and easily transfer photos, videos, music, and files
- Includes USB cable-no external power supply needed • Includes USB cable—no external power supply needed<br>• One-year limited warranty<br>•
	- One-year limited warranty

This Quick Start Guide explains how to set up, connect, and use the Lexar Multi-Card 24-in-1 USB Reader.<br> **Package Contents**<br>
• Lexar Multi-Card 24-in-1 USB Reader<br>
• USB 2.0 Cable<br>
• Reader operation instructions<br> **Connec** 

#### Package Contents

- 
- USB 2.0 Cable
- Reader operation instructions

# **Connection**

• USB 2.0

# Card 24-in-1 USB Reader.<br>
Package Contents<br>
• Lexar Multi-Card 24-i<br>
• USB 2.0 Cable<br>
• Reader operation inst<br>
Connection<br>
• USB 2.0<br>
System Memory Requ<br>
• Windows® XP/Windc<br>
• Mac OS® X 10.4 and • Lexar Multi-Card 24-in-1 USB Reader<br>• USB 2.0 Cable<br>• Reader operation instructions<br>**Connection**<br>• USB 2.0<br>**System Memory Requirements**<br>• Windows® XP/Windows Vista®/Wind<br>• Mac OS® X 10.4 and up • USB 2.0 Cable<br>• Reader operat<br>**Connection**<br>• USB 2.0<br>**System Memory**<br>• Windows® XP,<br>• Mac OS® X 10 • Reader operation instructions<br>
Connection<br>
• USB 2.0<br>
System Memory Requiremen<br>
• Windows® XP/Windows Vista<br>
• Mac OS® X 10.4 and up USB 2.0<br>System Me<br>• Window<br>• Mac OS System Memory Requirements

- Windows® XP/Windows Vista®/Windows 7
- Mac OS®  $\times$  10.4 and up<br><br><br>

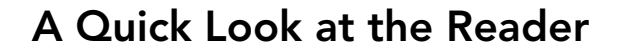

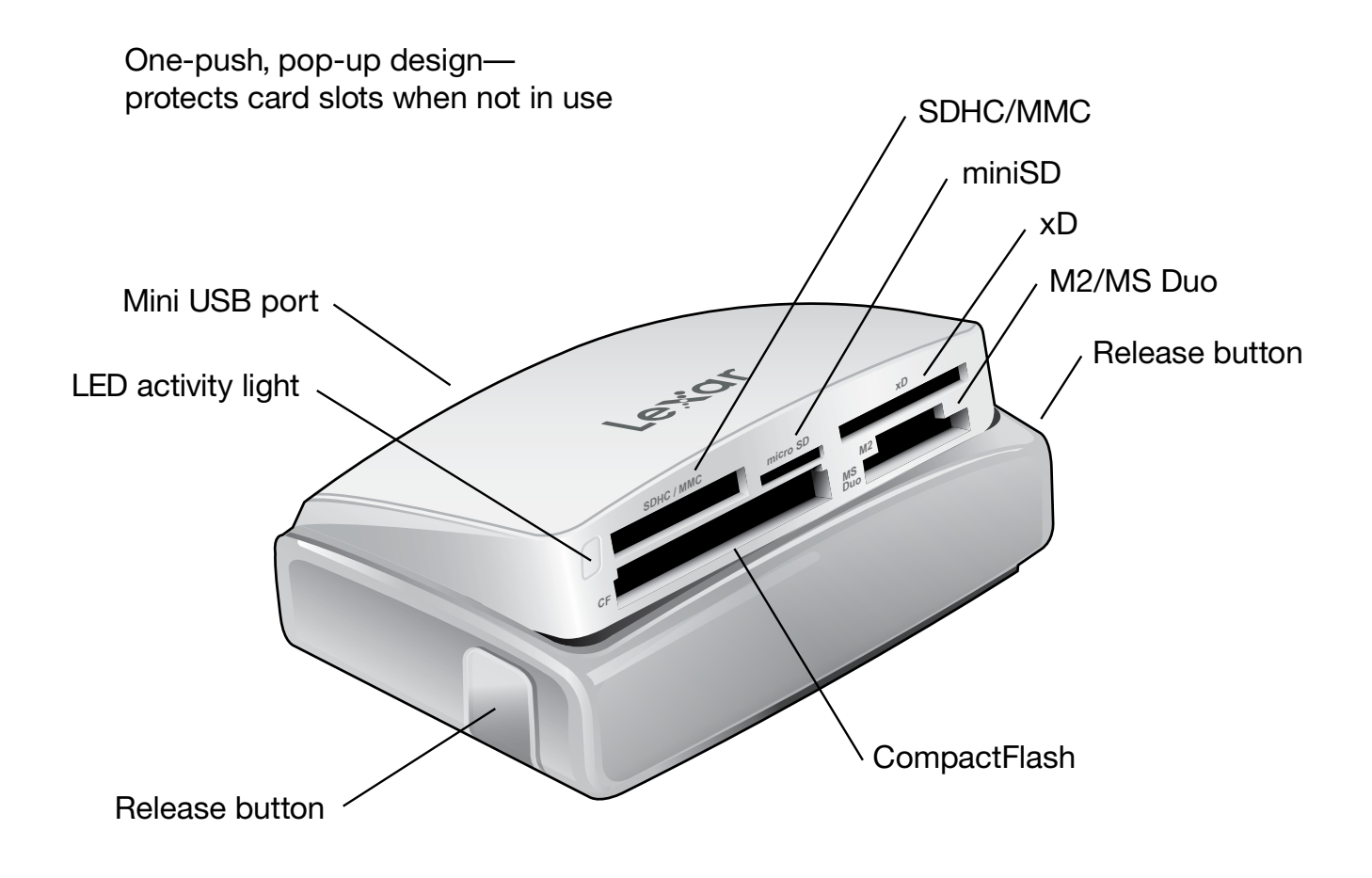

## Connecting the Reader

installation needed.

- 
- 
- 

The Lexar Multi-Card 24-in-1 Reader has a plug-and-play design, with no driver<br>
installation needed.<br>
To connect the reader, simply follow these steps:<br>
- Remove cable and reader from the box<br>
- Locate the USB cable into t To connect the reader, simply follow these steps:<br>
- Remove cable and reader from the box<br>
- Locate the mini USB port on the back of the re<br>
insert the USB cable into the reader as illustrate<br>
- Locate the USB cable into t - Remove cable and reader from the box<br>- Locate the mini USB port on the back of<br>insert the USB cable into the reader as i<br>- Locate the USB port on your desktop or<br>connect the USB cable into the port<br>To open the reader, lo - Locate the mini USB port on the back of the reader and<br>insert the USB cable into the reader as illustrated above<br>- Locate the USB port on your desktop or laptop and<br>connect the USB cable into the port<br>To open the reader, insert the USB cable into the reader as illustrated above<br>Locate the USB port on your desktop or laptop and<br>connect the USB cable into the port<br>open the reader, locate the release button on each<br>e of the reader and push si - Locate the USB port on your desktop or laptop and<br>connect the USB cable into the port<br>To open the reader, locate the release button on each<br>side of the reader and push simultaneously. The reader<br>will pop open.<br>**bte: Wind** connect the USB cable into the port<br>open the reader, locate the release<br>e of the reader and push simultanec<br>l pop open.<br>**:: Windows XP Network users**<br>our laptop or desktop is linked to a work<br>tem may not detect all 5 reade To open the reader, locate the release button on each<br>side of the reader and push simultaneously. The reader<br>will pop open.<br>**Note: Windows XP Network users**<br>If your laptop or desktop is linked to a work or home network<br>sys side of the reader and push simultaneously. The reader<br>will pop open.<br>bte: Windows XP Network users<br>If your laptop or desktop is linked to a work or home network w<br>system may not detect all 5 reader slots. If that's the ca will pop open.

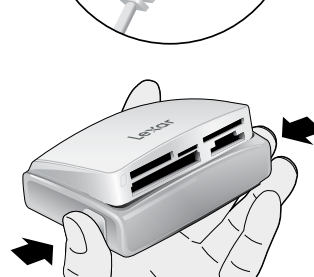

#### Note: Windows XP Network users

- 
- 
- 
- 
- If your laptop or desktop is linked to a work or home network with multiple drives, your system may not detect all 5 reader slots. If that's the case, follow the instructions below:<br>- On your desktop screen, right click on system may not detect all 5 reader slots. If that's the case, follow the instructions below:<br>- On your desktop screen, right click on MY COMPUTER and select MANAGE<br>- Select DISK MANAGEMENT from the menu located on the left - On your desktop screen, right click on MY COMPUTER and select MAN<br>- Select DISK MANAGEMENT from the menu located on the left hand sid<br>- Locate and select your REMOVABLE DRIVE (reader slot), then right click<br>- Select CHAN - Select DISK MANAGEMENT from the menu located on the left hand side of your screen<br>- Locate and select your REMOVABLE DRIVE (reader slot), then right click<br>- Select CHANGE DRIVE LETTER AND PATH and select CHANGE<br>- On the - Locate and select your REMOVABLE DRIVE (reader slot), then right click<br>- Select CHANGE DRIVE LETTER AND PATH and select CHANGE<br>- On the right side, you will see a drop-down menu with a letter. Click on<br>arrow, select a ne - Select CHANGE DRIVE LETTER AND PATH and select CHAN<br>- On the right side, you will see a drop-down menu with a lette<br>arrow, select a new letter for your REMOVABLE DRIVE (reade<br>Repeat the above process for each undetected - On the right side, you will see a drop-down menu with a letter. Click on the drop-down arrow, select a new letter for your REMOVABLE DRIVE (reader slot), and click OK<br>Repeat the above process for each undetected reader s arrow, select a new letter for your REMOVABLE DRIVE (reader slot), and click O<br>ppeat the above process for each undetected reader slot.<br> $\blacksquare$

Repeat the above process for each undetected reader slot.<br> $\frac{d}{dt}$ 

# To Remove Cards:

disk drive from your computer:

- 
- 

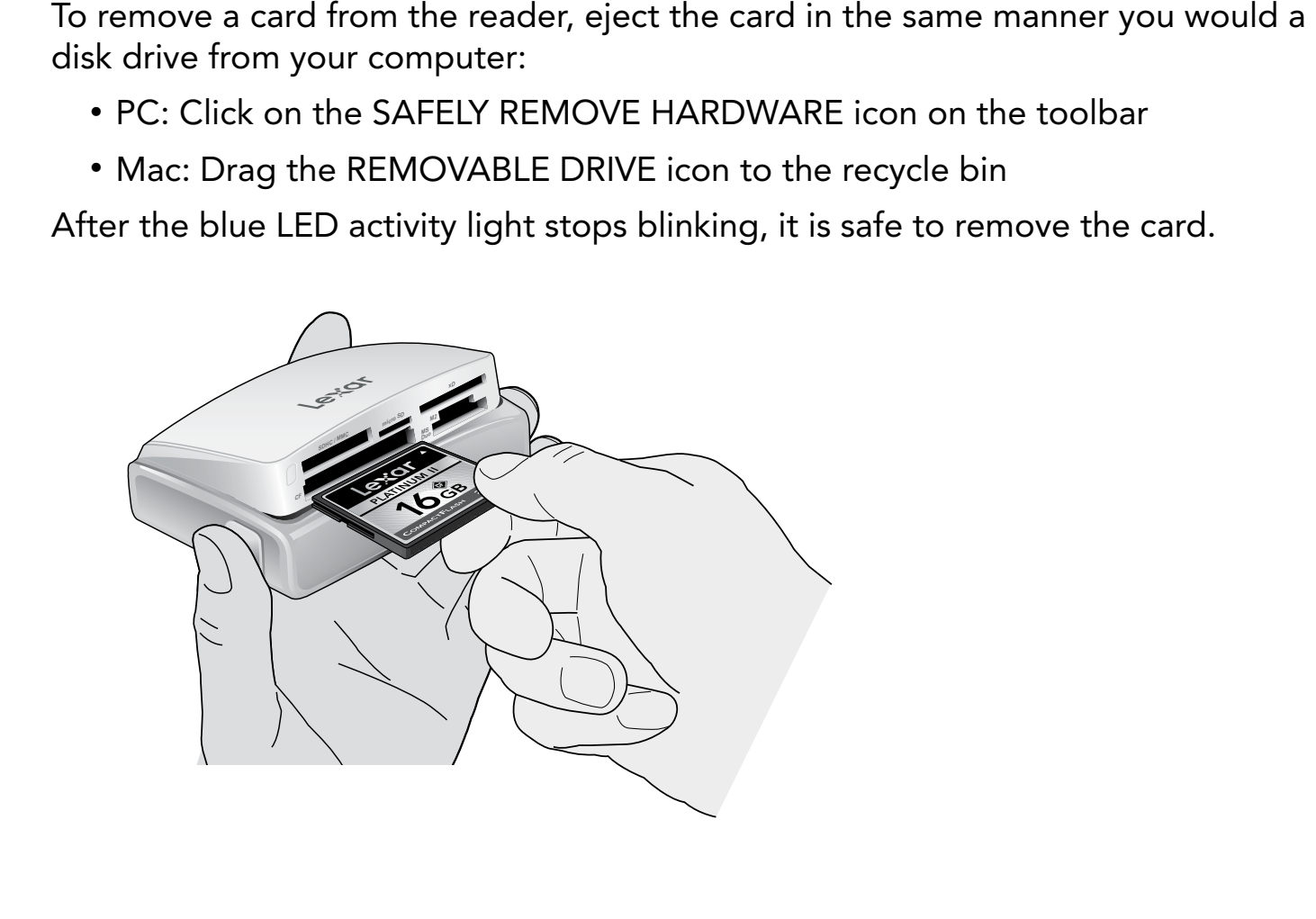

WARNING: Do not remove the card from the reader when the LED activity light is Do not remove the card from the reader when the LED activity light is blinking or you may lose data or damage the card.

# LED Activity Light

The LED activity light was specifically designed to safeguard the files stored on<br>your memory card, preventing interrupted file transfer, and reducing the risk<br>of data loss or card damage. The light acts as a status indica your memory card, preventing interrupted file transfer, and reducing the risk proper use of the reader.

#### LED Indicators:

LED off: The reader is plugged into the computer but does not have a card inserted.

**LED on:** The reader is plugged into the computer with card(s) inside the reader

of data loss or card damage. The light acts as a status indicator to help ensure<br>proper use of the reader.<br>LED Indicators:<br>LED off: The reader is plugged into the computer but does not have a<br>card inserted.<br>LED on: The rea LED blinks continuously: The reader is transferring data between memory cards the data transfer is complete.

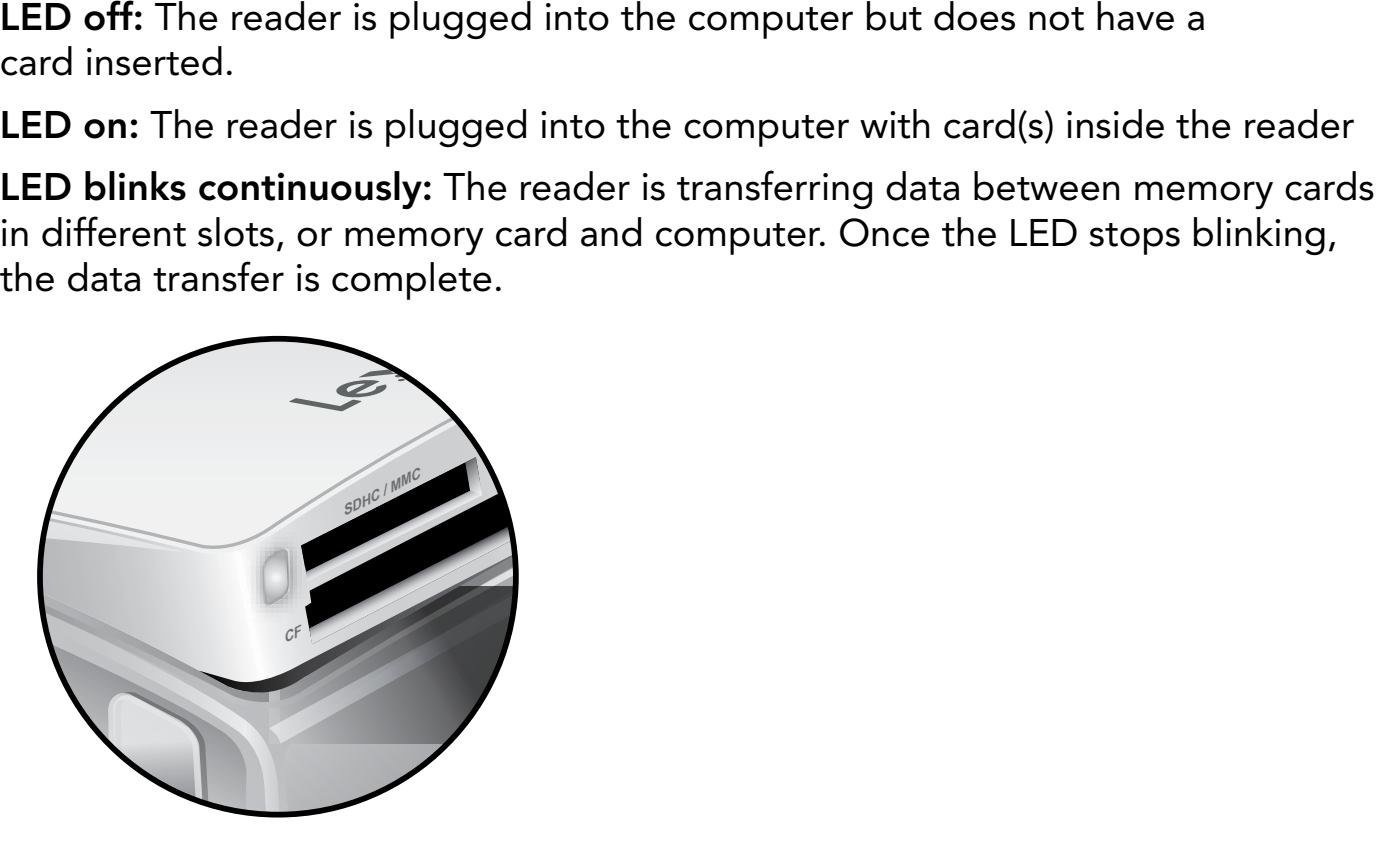

# Lexar Customer Support Options

#### FAQ:

monly asked questions.

#### Live Support:

start a live chat 24 hours a day, 7 days a week.

#### Email:

and a description of your problem.

#### Phone:

Please visit the FAQ section at www.lexar.com/support to find answers to com-<br>monly asked questions.<br>Live Support:<br>Click on the "Click to Chat Live" link at www.lexar.com/support/index.html to<br>start a live chat 24 hours a Monday through Friday.

Click on the "Click to Chat Live" link at www.lexar.com/support/index.html to<br>start a live chat 24 hours a day, 7 days a week.<br>E-Mail us at support@lexar.com with your contact information, product details<br>and a descriptio E-Mail us at support@lexar.com with your contact information, product details,<br>and a description of your problem.<br>**Phone:**<br>Phone support is available during regular business hours, 7 a.m. to 5 p.m. PST,<br>Monday through Fri Phone support is available during regular business hours, 7 a.m. to 5 p.m. PST,<br>Monday through Friday.<br>North America: 1-510-413-1233, (510) 413-1275<br>UK: +44 1-483-797-788<br>Weblack the following types of memory cards: Compa North America: 1-510-413-1233, (510) 413-1275<br>UK: +44 1-483-797-788<br>\*Reads the following types of memory cards: CompactFl<br>SDHC™, miniSD™, miniSDHC™, MMC™, MMCplus™,<br>DHC™, M2™, Memory Stick™, Memory Stick (with Mag<br>Memory UK: +44 1-483-797-788<br>\*Reads the following types<br>SDHC™, miniSD™, miniSD<br>DHC™, M2™, Memory Stid<br>Memory Stick PRO Duo™,<br>Mark 2, Memory Stick PRO<br>Card™, xD-Picture Card Ty \*Reads the following types of memory cards: CompactFlash® Type I and Type II, SD™,<br>SDHC™, miniSD™, miniSDHC™, MMC™, MMCplus™, RS-MMC™, microSD™, microS<br>DHC™, M2™, Memory Stick™, Memory Stick (with MagicGate™), Memory Sti SDHC™, miniSD™, miniSDHC™, MMC™, MMCplus™, RS-MMC™, microSD™, microS-DHC™, M2™, Memory Stick™, Memory Stick (with MagicGate™), Memory Stick PRO™<br>Memory Stick PRO Duo™, Memory Stick Duo (with MagicGate™), Memory Stick PRO™ DHC™, M2™, Memory Stick™, Memory Stick (with MagicGate™), Memory Stick PRO™,<br>Memory Stick PRO Duo™, Memory Stick Duo (with MagicGate), Memory Stick PRO Duo<br>Mark 2, Memory Stick PRO-HG Duo™, Memory Stick PRO-HG Duo "HX", x Memory Stick PRO Duo™, Memory Stick Duo (with MagicGate), Memory Stick PRO Duo<br>Mark 2, Memory Stick PRO-HG Duo™, Memory Stick PRO-HG Duo "HX", xD-Picture<br>Card™, xD-Picture Card Type-M, xD-Picture Card Type-M+, and xD-Pict Mark 2, Memory Stick PRO-HG Duo™, Memory Stick PRO-HG Duo "HX", xD-Picture<br>Card™, xD-Picture Card Type-M, xD-Picture Card Type-M+, and xD-Picture Card Type<br>Card™, xD-Picture Card Type-M, xD-Picture Card Type-M+, and xD-Pi Card™, xD-Picture Card Type-M, xD-Picture Card Type-M+, and xD-Picture Card Type-H.

©2010. Lexar Media, Inc. All rights reserved. Information is subject to change without notice.<br>Lexar, the Lexar logo, and When Memory Matters are trademarks of Lexar Media, Inc. Mac<br>OS is a trademark of Apple, Inc., regist Lexar, the Lexar logo, and When Memory Matters are trademarks of Lexar Media, Inc. Mac<br>OS is a trademark of Apple, Inc., registered in the U.S. and other countries. Windows and<br>Windows Vista are trademarks or registered tr OS is a trademark of Apple, Inc., registered in the U.S. and other countries. Windows and Windows Vista are trademarks or registered trademarks of Microsoft Corporation in the U<sub>l</sub>ed States and other countries. All other t Windows Vista are trademarks or registered trademarks of Microsoft Corporation in the Unit-<br>ed States and other countries. All other trademarks or registered trademarks are the property<br>of their respective owners. Lexar Me ed States and other countries. All other trademarks or registered trademarks are the property<br>of their respective owners. Lexar Media, Inc. is a subsidiary of Micron Technology, Inc.<br> $\frac{d}{dt}$ of their respective owners. Lexar Media, Inc. is a subsidiary of Micron Technology, Inc.

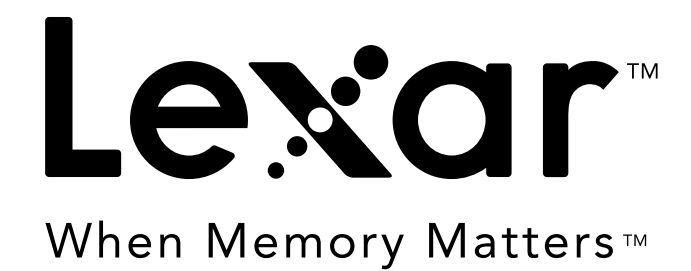